## **Opening a New TD Ameritrade Account**

On the main screen there is a menu bar on the left side. To create an account you need to go to Account Management>Account Wizard>Open New Account. Select "New Client"

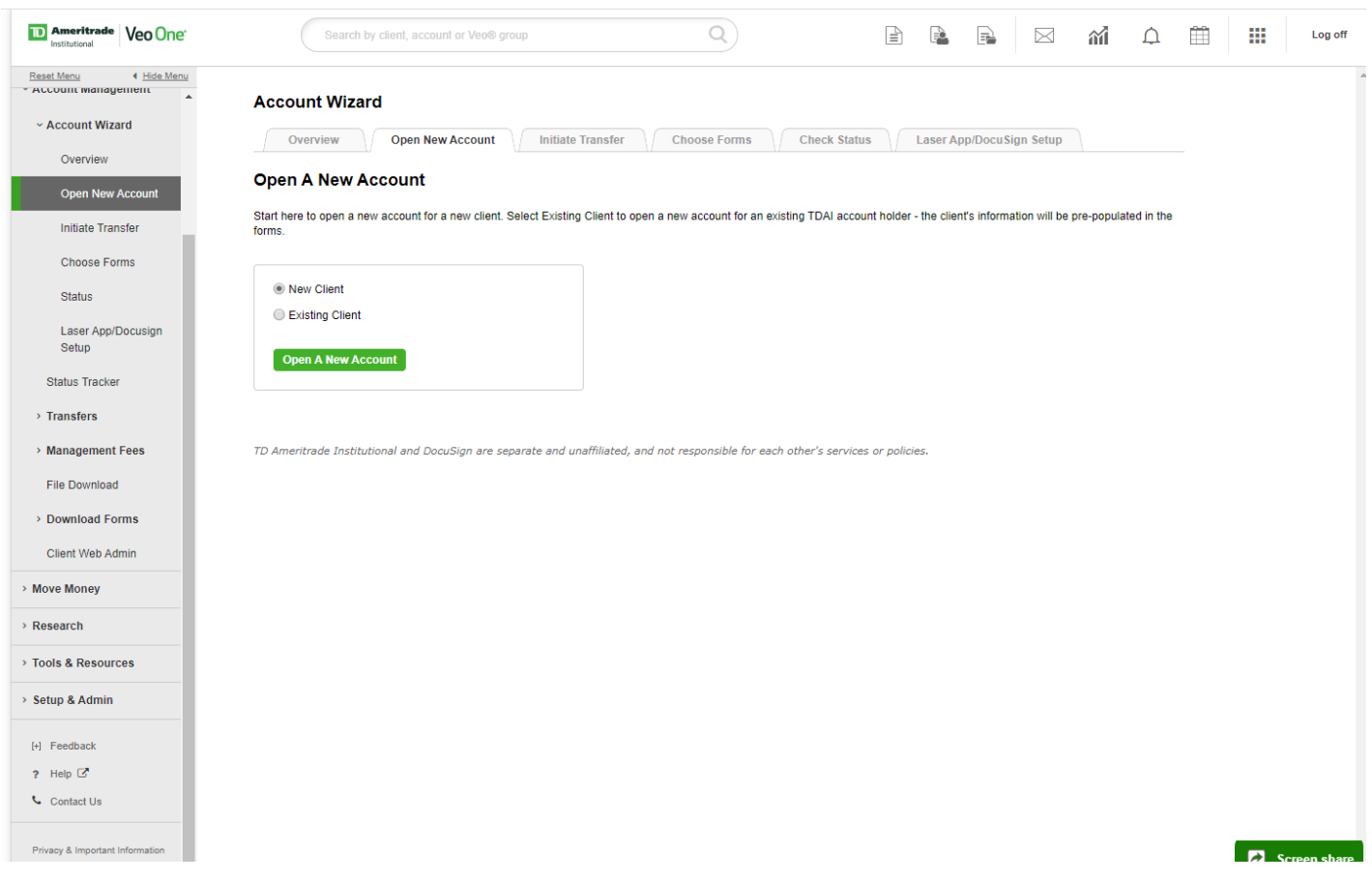

A pop up application will appear (you will have to allow pop ups). Then you will fill it out accordingly. If you need a transfer form it is right in the middle, and then it allows you to add supplemental forms. When just establishing an account the most notable "supplemental forms" would be the Move Money Authorization(If they want to contribute/distribute) and the LPOA Advisor Authorization for FTA to trade on the account. At the bottom you can see you can either Print or use eSignature. Then Save & Continue.

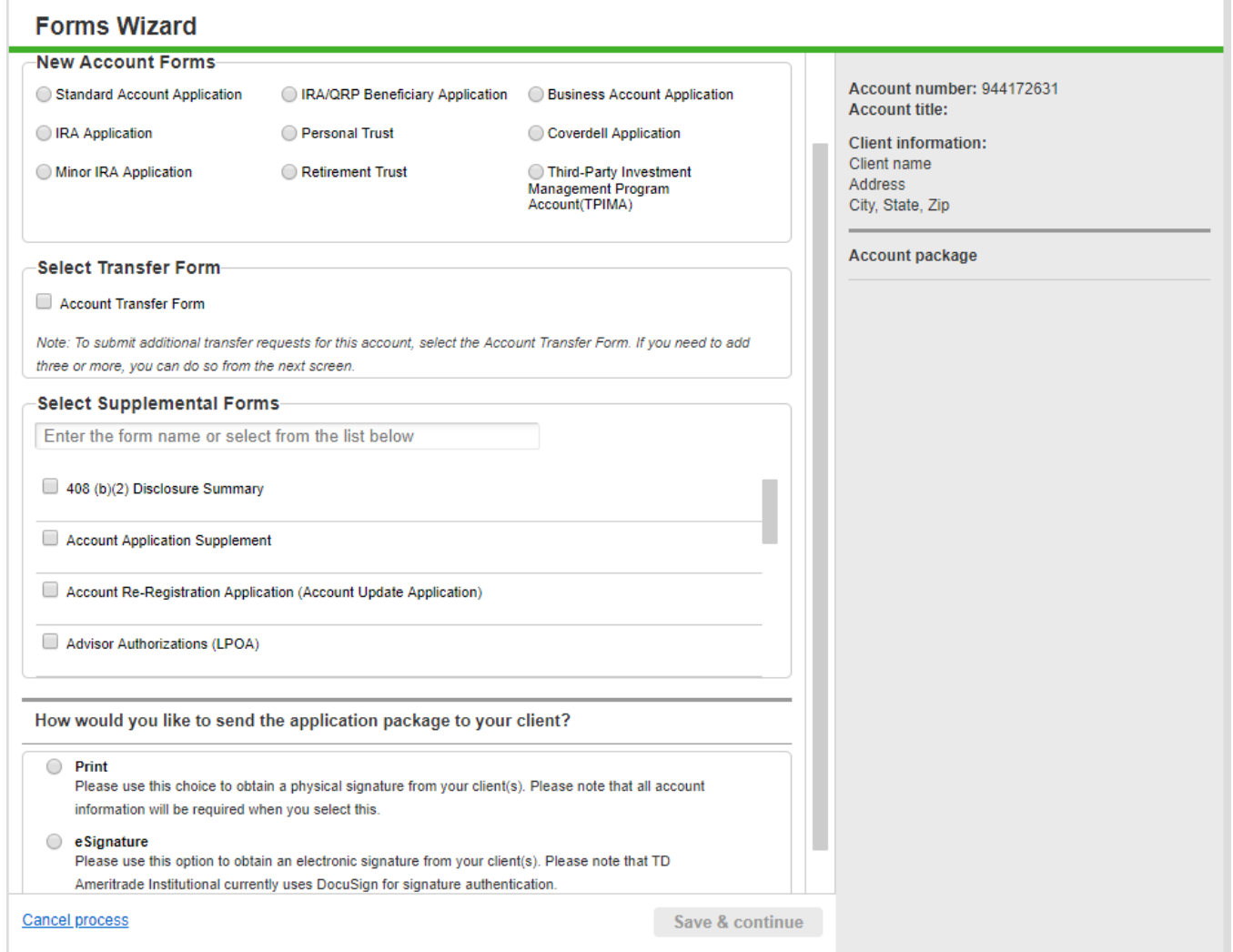

This is the next screen, fill out the required info. Then Save & Continue.

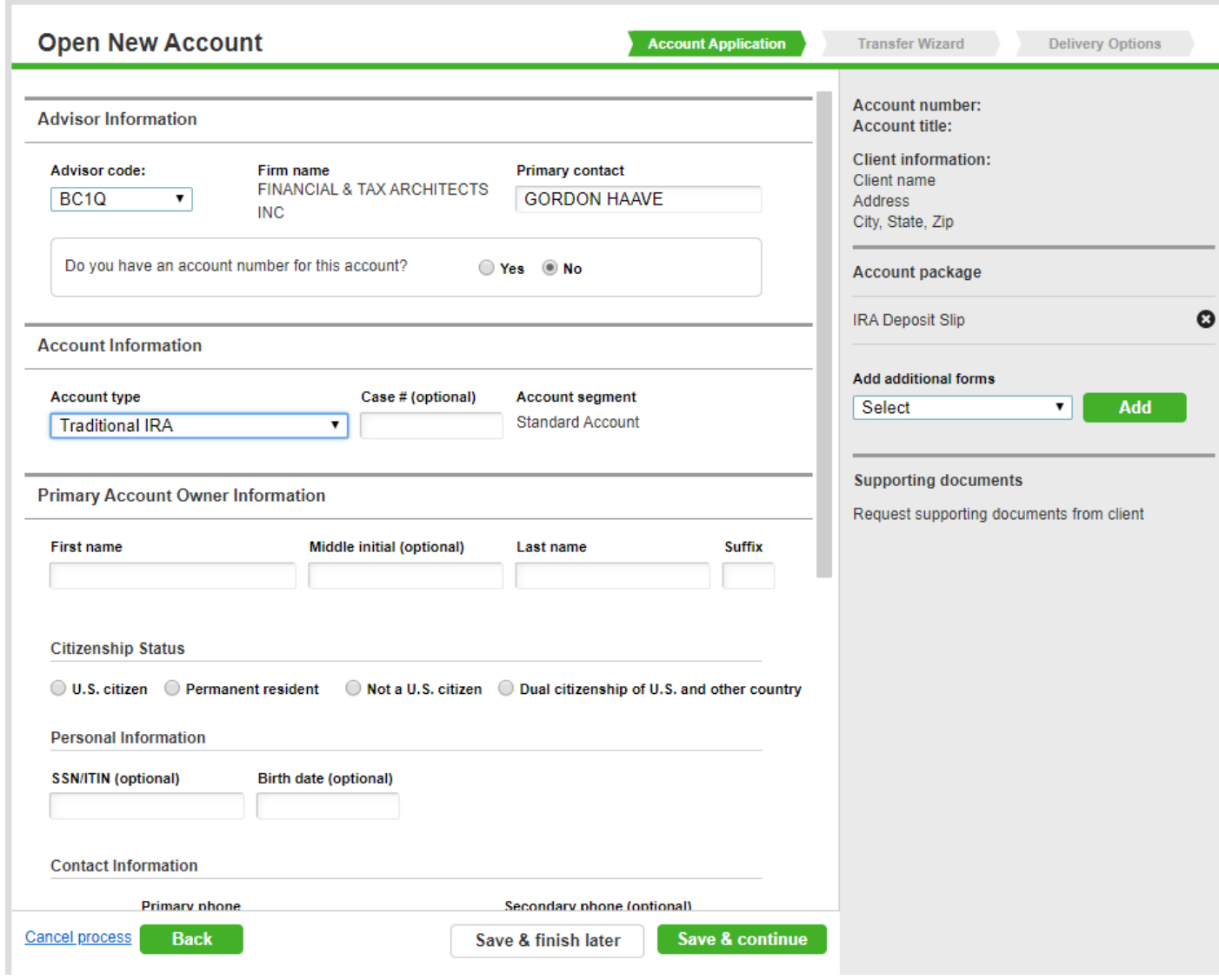

The next two screens are employment info and then Trusted Contact(optional). Then Save & Continue.

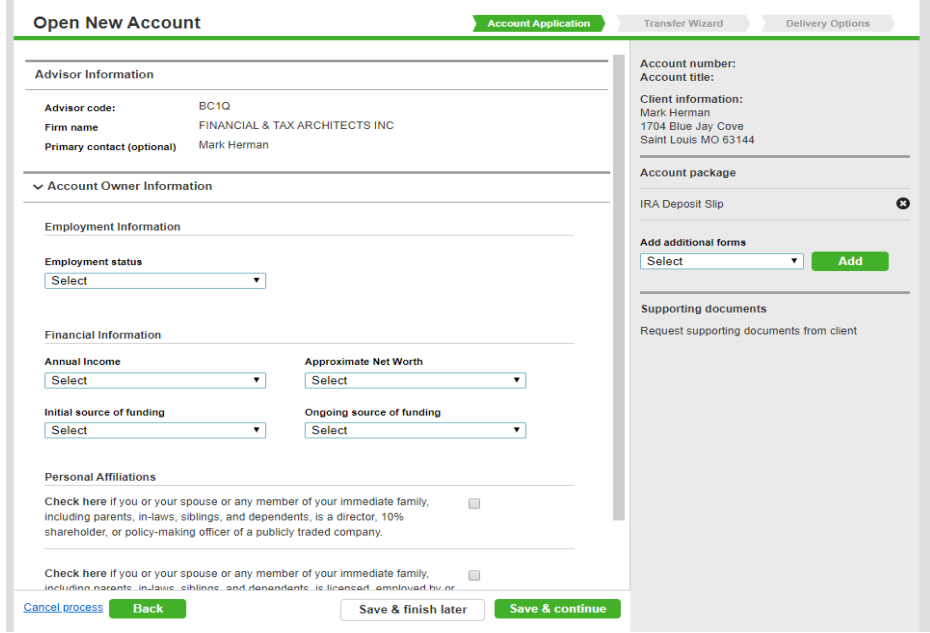

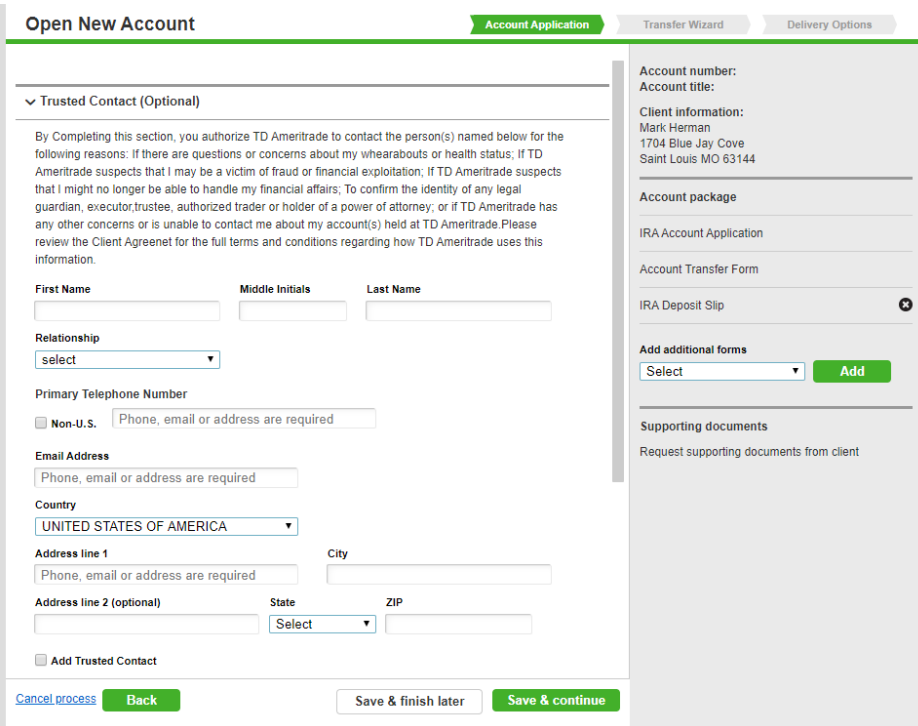

Then there is a page to review everything. Save & Continue.

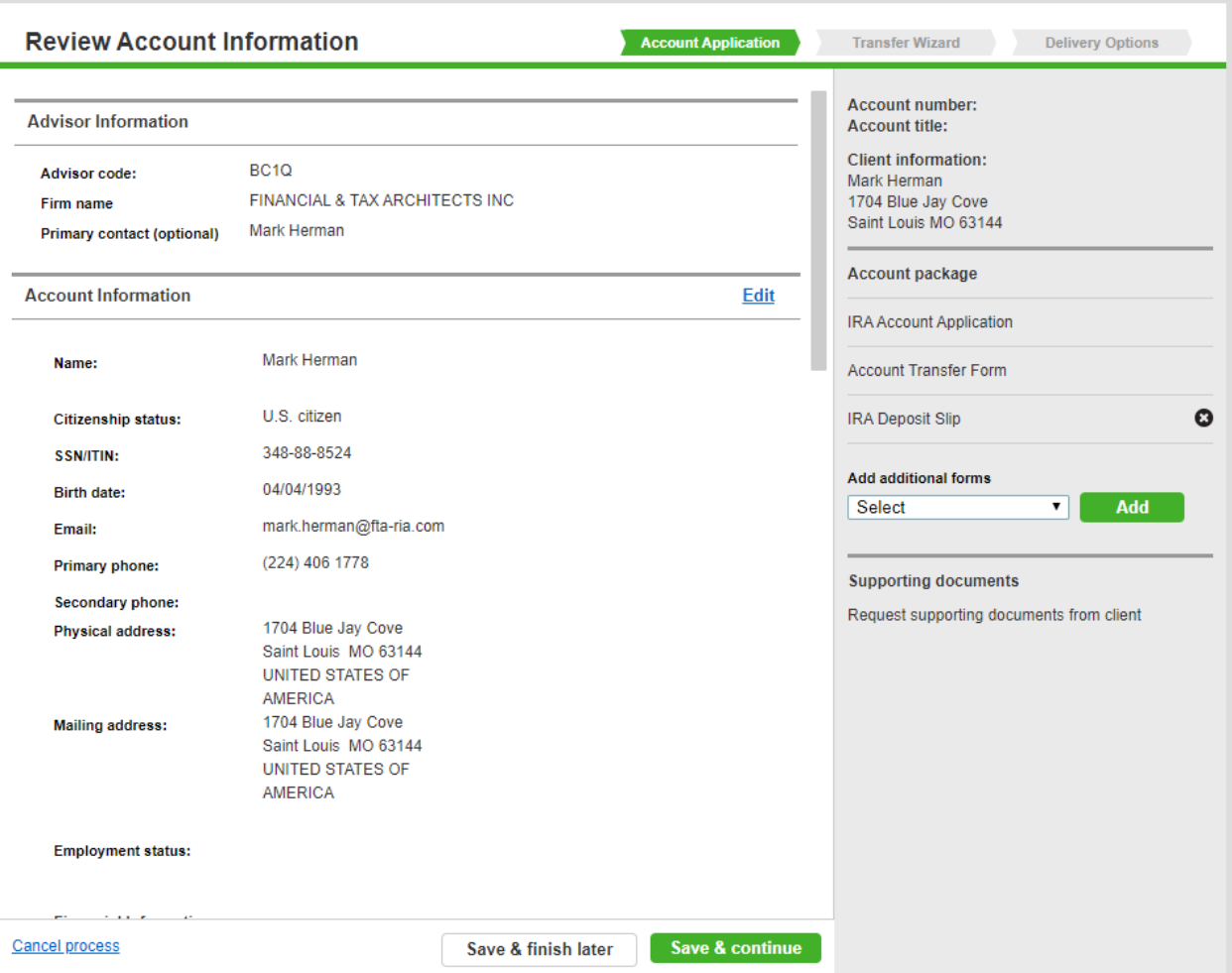

Next you are at the page to create a transfer form, fill out the necessary info if needed. Save and Continue.

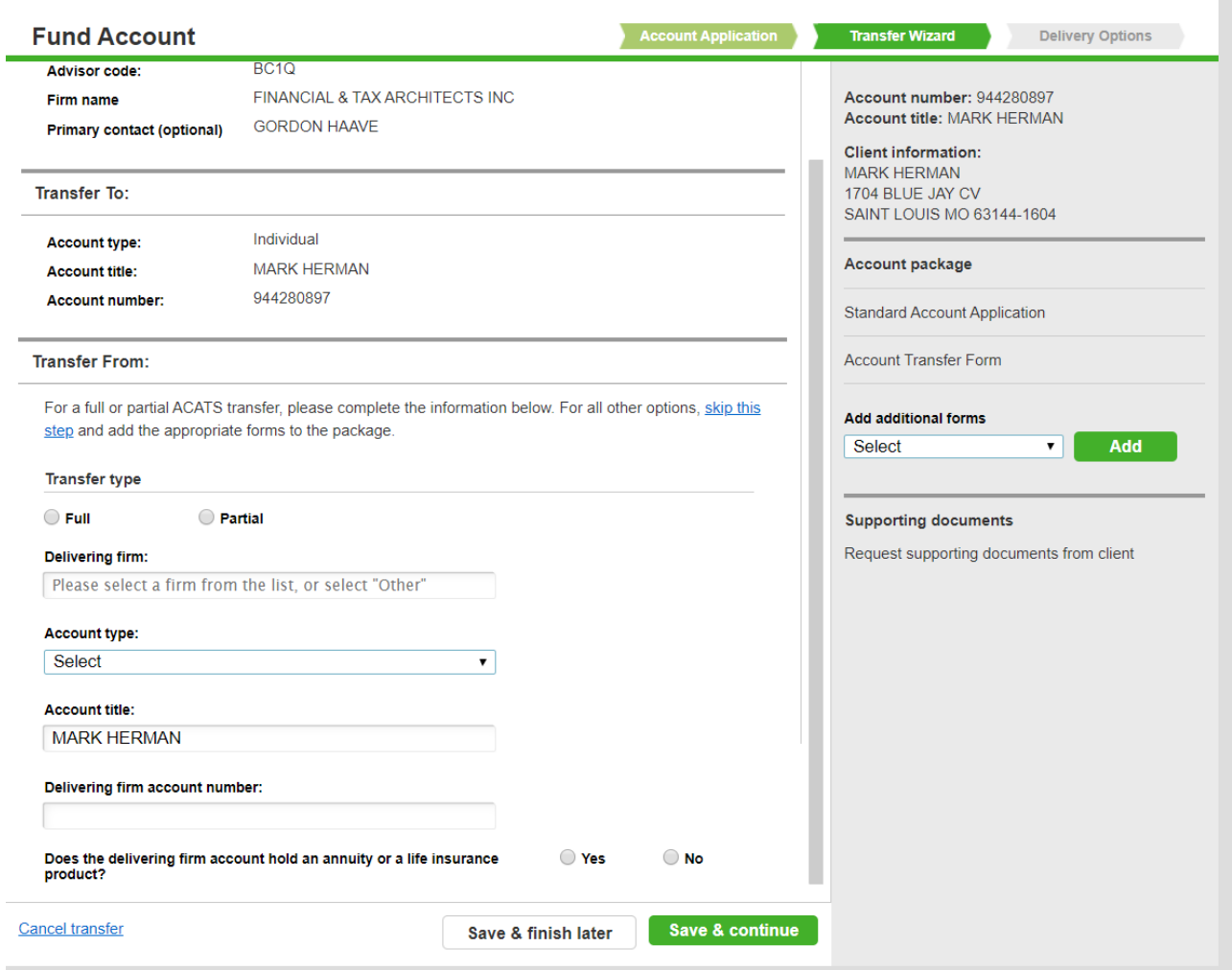

Next is the confirmation page, you can add another account at the bottom or complete package.

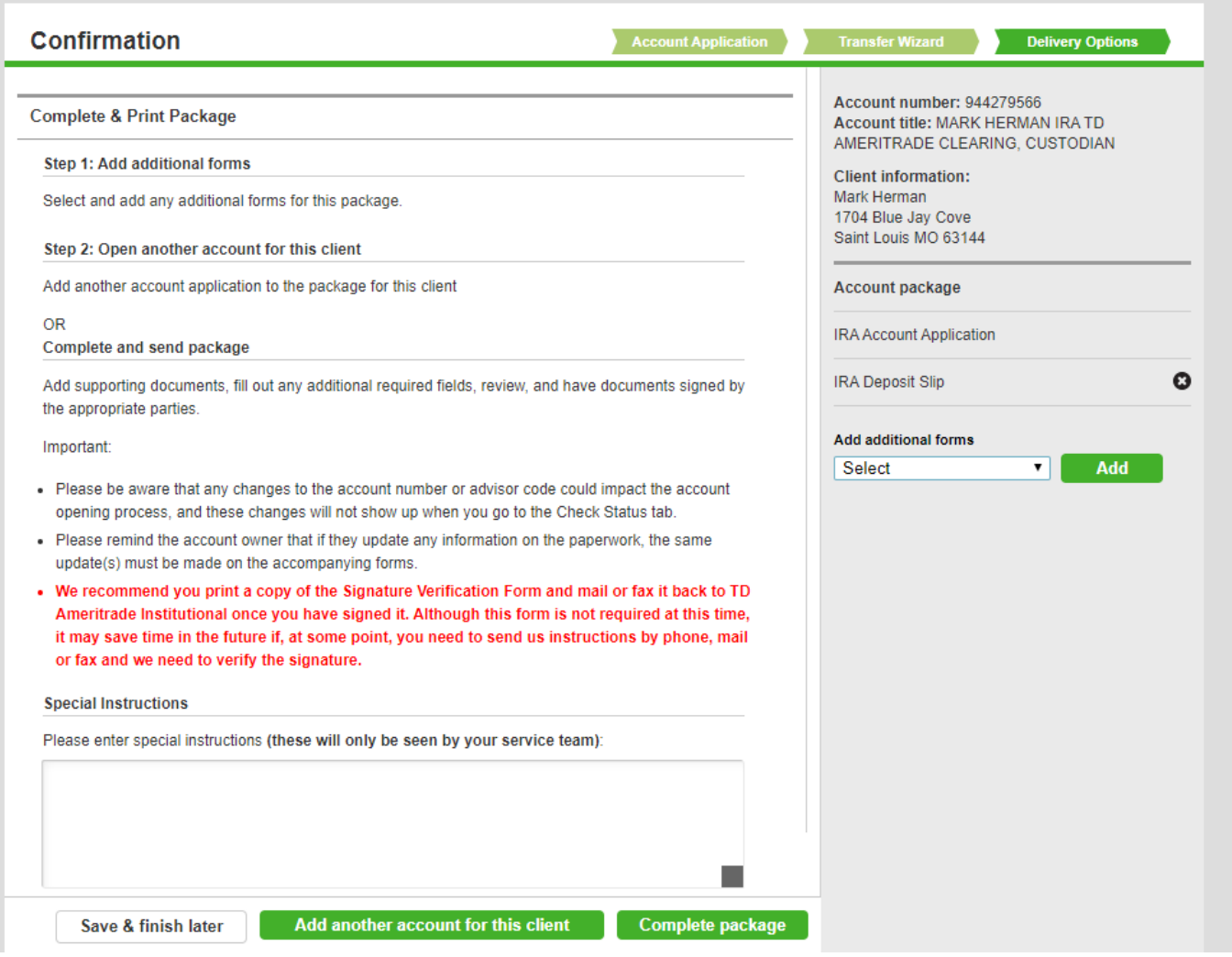

When you complete Package, Docusign will pop up, you simply go to the bottom and select next, it will already have their email added. It copies TD Ameritrade to the DocuSign so once they sign you are done.

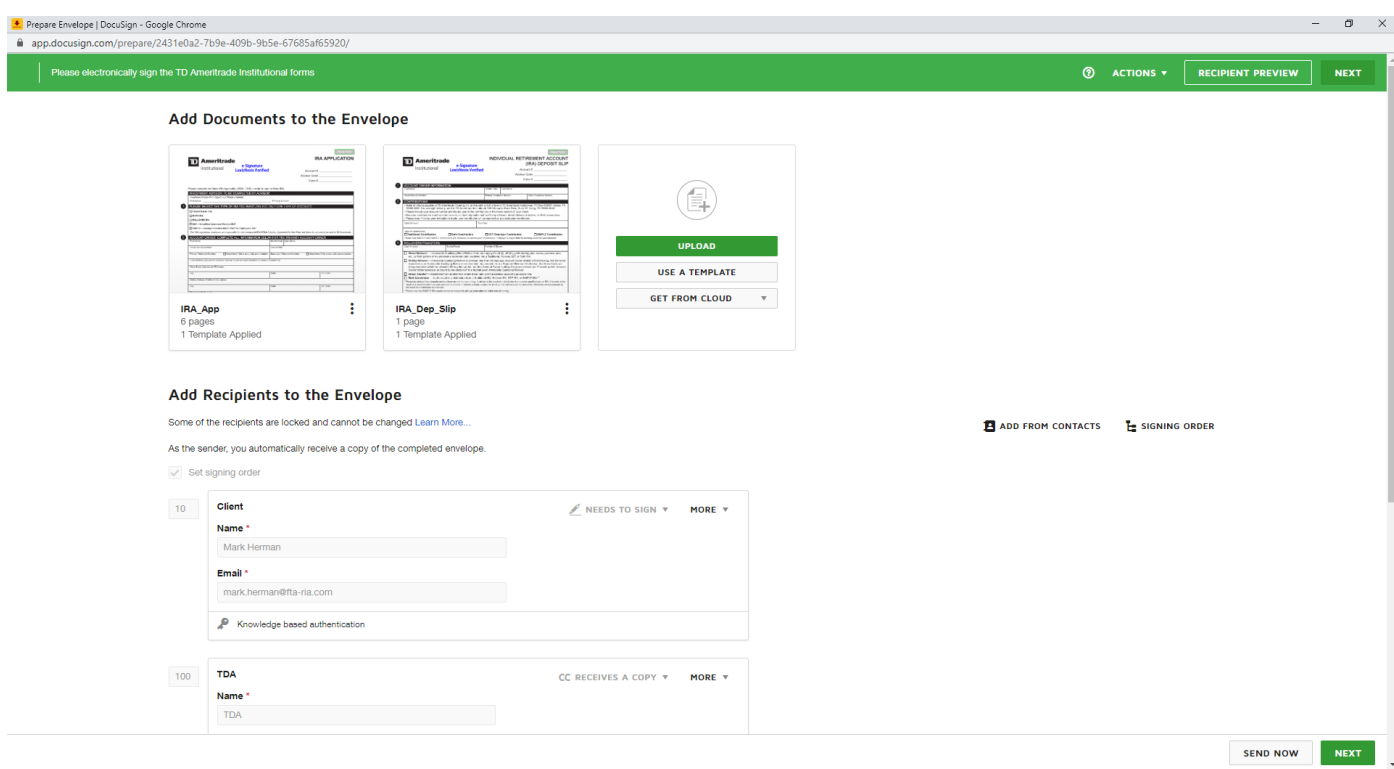

\*\*\*\*If you elected to print, this is where you will be able to download the application.

If you just want to use paper forms that is allowed as well. The forms are located under Account Management>Download Forms. These forms can be submitted multiple ways.

You can submit account paperwork and other items in the following ways:

- Open accounts online
- Email to your service team using the [Secure Message Center,](https://veoone.tdainstitutional.com/tdameritradeveoui/#!/account-management/message-center/view_messages) clicking New Message and selecting "Upload attachments (only)"
- Fax to 866-226-4617
- Mail in your paperwork:

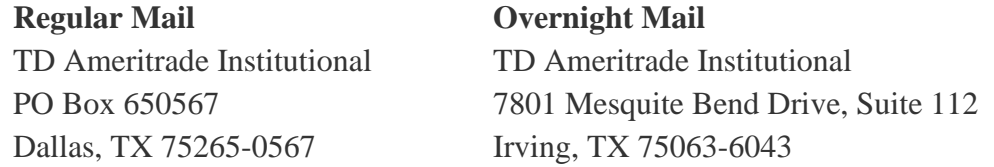